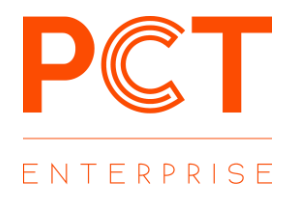

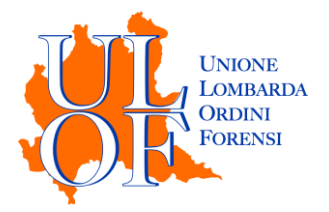

# **DEPOSITO TELEMATICO**

# **CORTE DI CASSAZIONE**

*MODALITÀ OPERATIVE* 

*PER EFFETTUARE UN DEPOSITO TELEMATICO*

*IN CORTE DI CASSAZIONE*

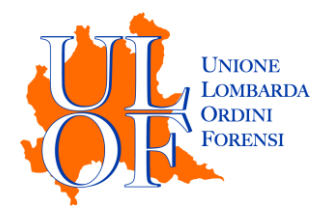

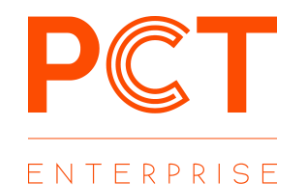

Dal 31.03.2021 anche per la Suprema Corte di Cassazione "il deposito degli atti e dei documenti da parte degli avvocati può avvenire in modalità telematica".

### DEPOSITI TELEMATICI – CREAZIONE NUOVO FASCICOLO

Per procedere al deposito telematico è necessario entrare nella sezione "FASCICOLI" quindi utilizzare la voce "NUOVO FASCICOLO" al fine di predisporre una nuova pratica (oppure cliccare su "apri" al fine di depositare all'interno di un fascicolo già creato).

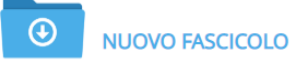

## DEPOSITI TELEMATICI – ISCRIZIONE A RUOLO E COSTITUZIONE

Avendo cura di selezionare la voce "creazione manuale"

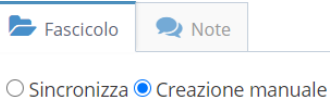

 $\overline{\phantom{a}}$ 

Compilare la maschera con i dati richiesti a procedere al salvataggio:

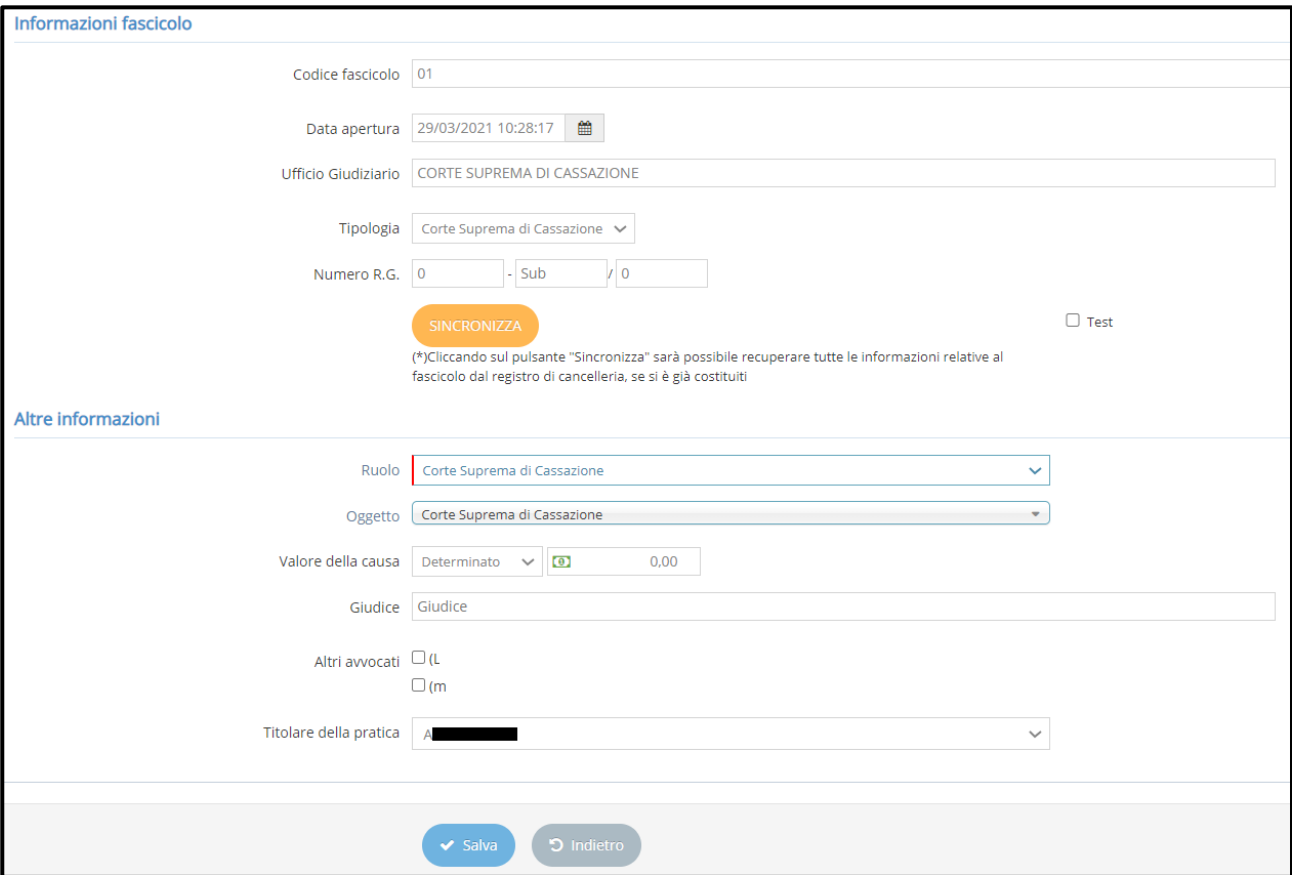

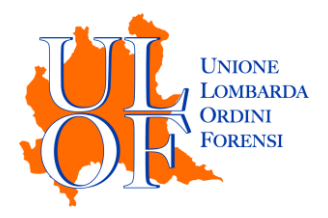

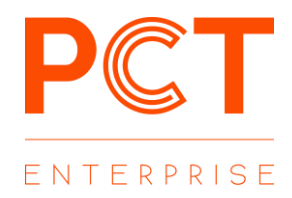

**N.B.** non sarà possibile procedere alla sincronizzazione del fascicolo pendente in Corte Suprema di Cassazione.

Predisposto il fascicolo e indicate le parti nell'apposita sezione, dalla maschera di dettaglio sarà possibile procedere al deposito telematico mediante il pulsante "Depositi" e successivamente il tasto "Nuovo Deposito"

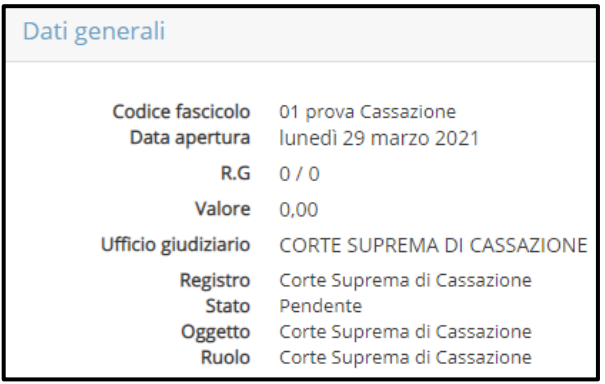

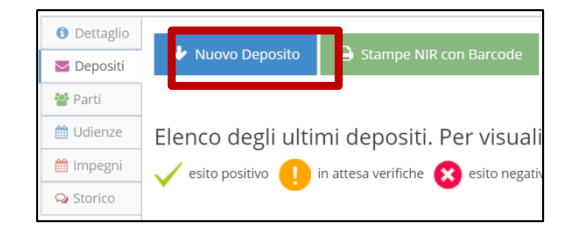

Dopo aver selezionato il tasto "Nuovo Deposito" sarà possibile indicare

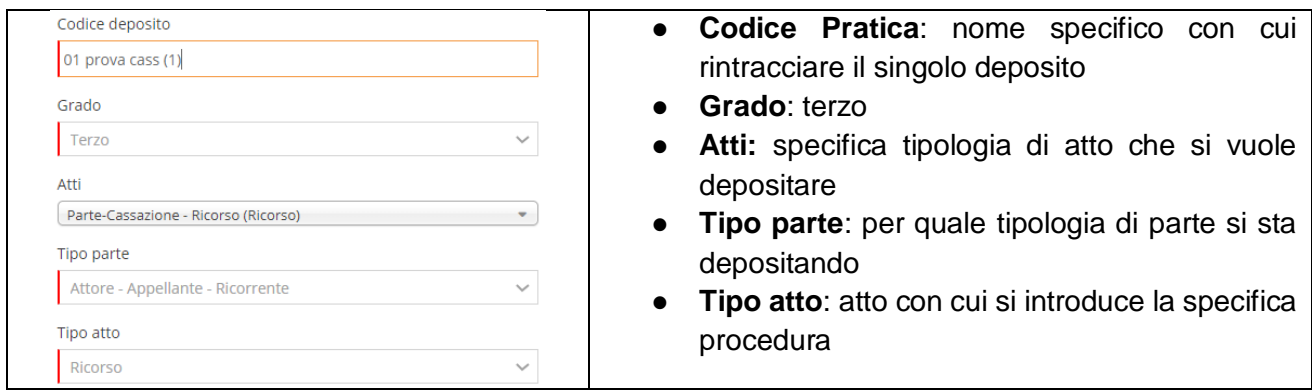

\*\*\*

Nello specifico, per il deposito di un RICORSO, è necessario inserire i dati richiesti nei vari step:

#### 1. Dati

In caso di iscrizione a ruolo si potrà proseguire, lasciando valorizzato "destinazione".

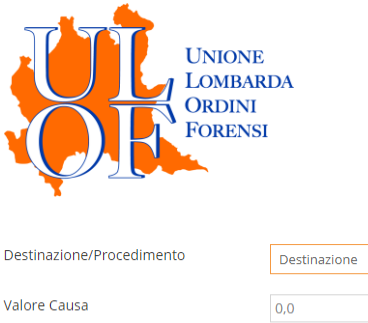

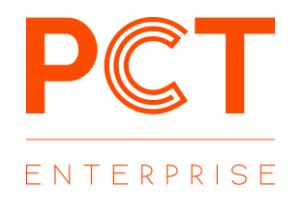

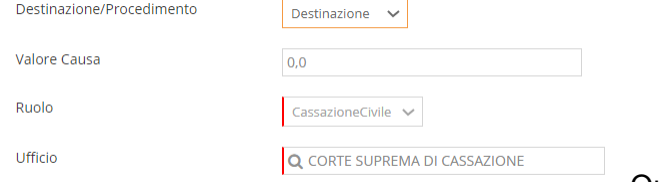

Qualora il numero di RG sia noto sarà invece necessario selezionare "procedimento" e indicare, appunto, il numero di ruolo.

2. Spese Giustizia

Il pagamento è obbligatoriamente telematico, da effettuarsi tramite il Portale dei Servizi Telematici.

Premendo su "aggiungi" sarà possibile dettagliare il tipo pagamento effettuato (sarà possibile aggiungere più "tipologie" di spese di giustizia).

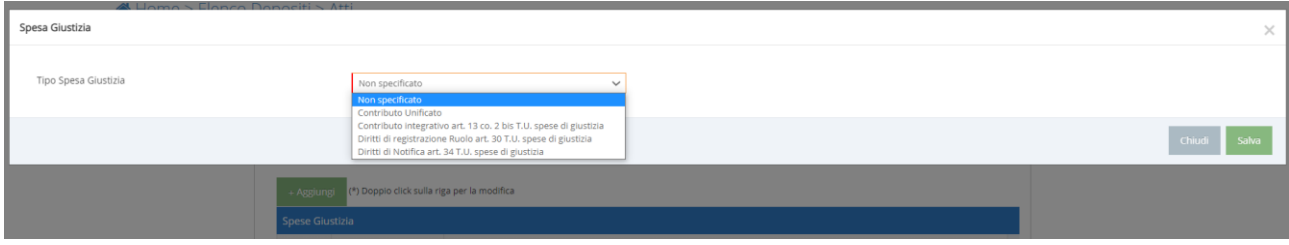

3. Parti

Vengono richiamate le parti indicate nell'apposito tab.

4. Tipo difensore

Nelle due tabelle sarà necessario specificare il tipo difensore (difensore e domiciliatario, solo difensore o solo domiciliatario) e se l'avvocato sia, o meno, cassazionista.

5. Ricorso

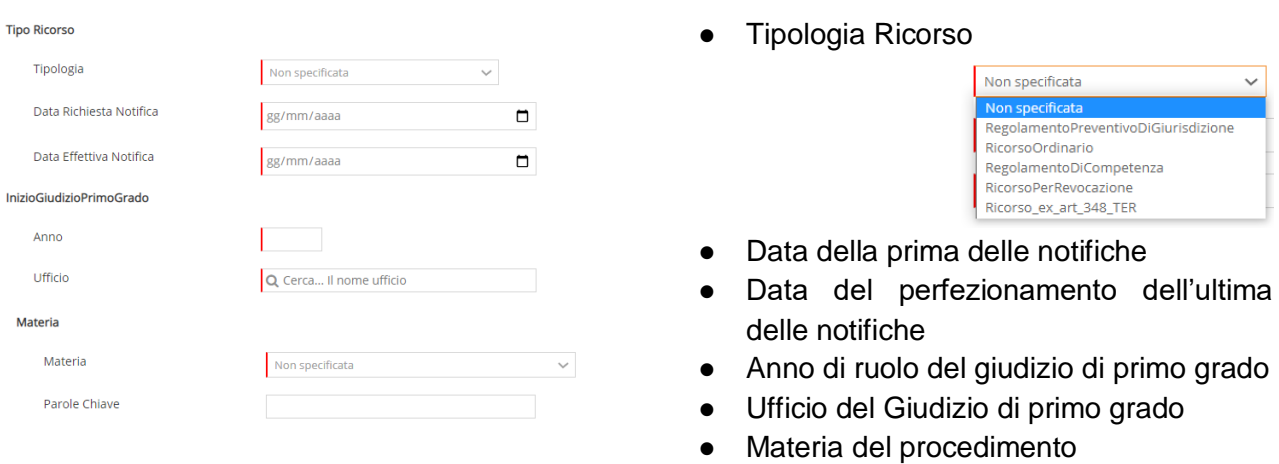

6. Motivi

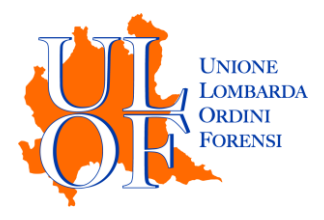

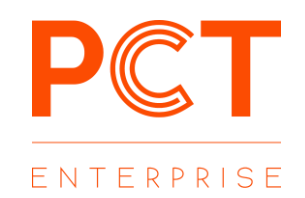

Dopo aver cliccato il tasto aggiungi sarà necessario descrivere il motivo di impugnazione, selezionare una delle 5 categorie di cui all'art. 360 co. 1 c.p.c. e indicare la pagina dell'atto in cui è dedotto.

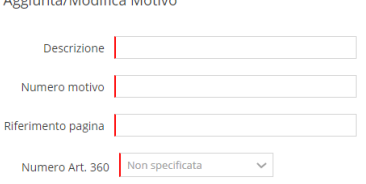

a mortuus est anno 1920 ann an anno

Dopo la conferma, sarà possibile aggiungere il riferimento normativo su cui si fonda il motivo.

In seguito di dovrà cliccare su "chiudi".

Ovviamente è possibile inserire più motivi di impugnazione.

#### 7. Documenti ECLI

Per l'indicazione della giurisprudenza richiamata nei motivi; la compilazione di tale step non è obbligatoria.

#### 8. Provvedimenti

Cliccando il tasto aggiungi sarà possibile indicare i dati del fascicolo relativo al provvedimento impugnato, nonché del provvedimento stesso.

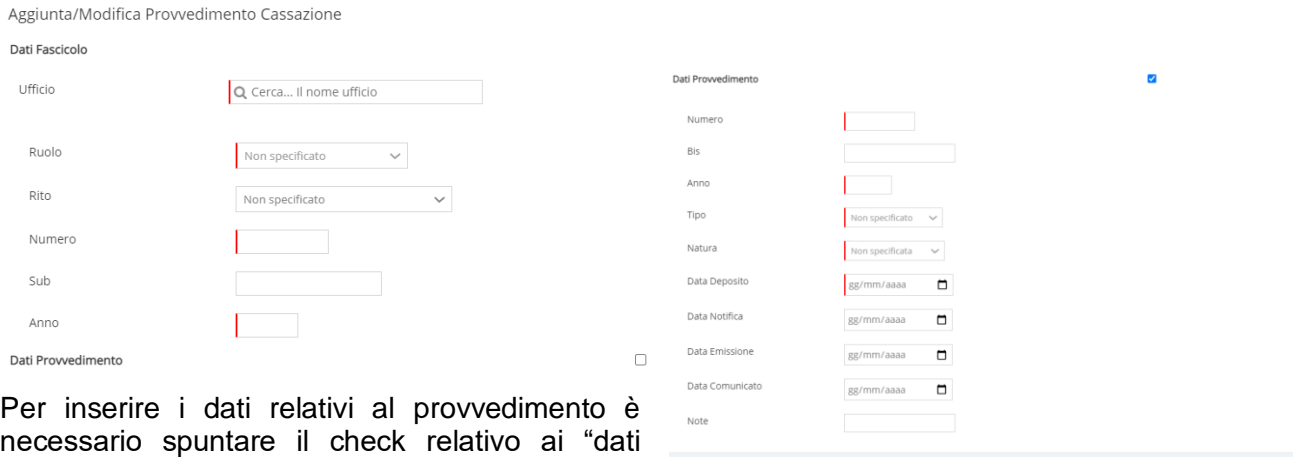

9. Allegati

provvedimento".

Dopo aver inserito i dati richiesti è necessario procedere al caricamento di atto ed allegati, avendo cura di utilizzare il tasto "Seleziona e firma" per importare documenti da firmare digitalmente all'interno della piattaforma.

Il tasto "Seleziona", invece, permette di importare files già firmati digitalmente (in formato .p7m).

Chiudi Salva

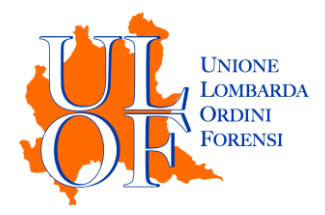

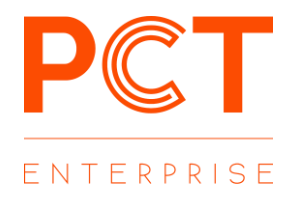

# VERIFICA STATO DEPOSITO ED ESITI

Per verificare lo stato del deposito e gli esiti dei controlli automatici pervenuti dal sistema giustizia è necessario selezionare il tasto "Stato Depositi" dalla Home Page dell'applicativo.

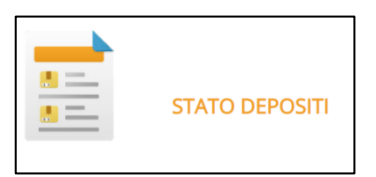